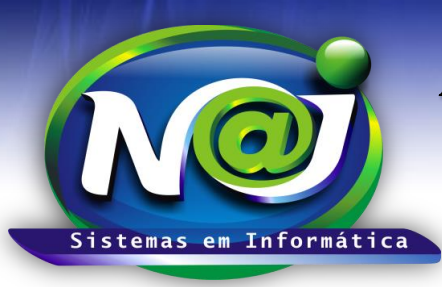

**Blumenau - SC Fones:** 47-3323-3167 – 47-8425-8111 47-3557-1611 – 47-8425-8117 **E-mails:** fernando@najsistemas.com.br nelson@najsistemas.com.br

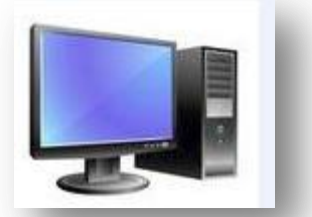

*Telas principais para trabalhar no sistema NAJ.*

## **1ª - PARTE**

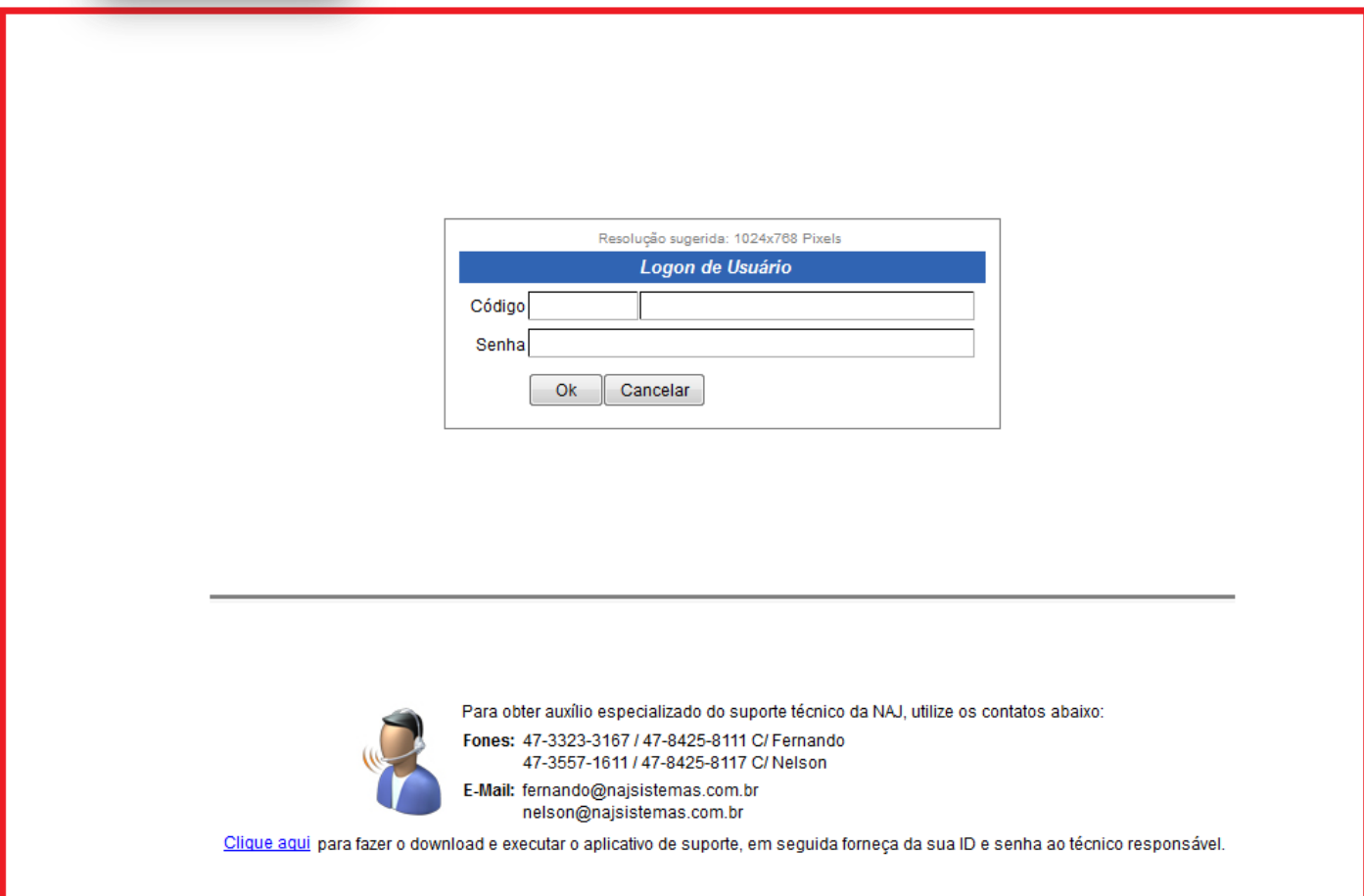

- **Campo Código:** Insira o código de Logon. O código de acesso é o mesmo código gerado automático pelo sistema do cadastro do usuário.
- **Campo Senha:** Insira a senha provisória criada pelo administrador ou pelo suporte técnico do sistema Naj. A senha particular de cada usuário deve ser gerada no menu Ferramentas do sistema Naj.

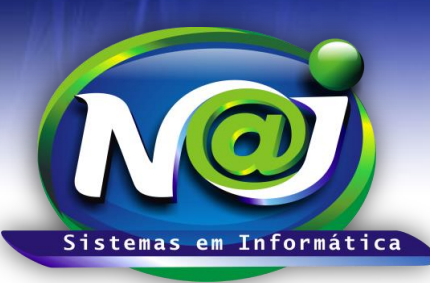

#### **Blumenau - SC**

**Fones:** 47-3323-3167 – 47-8425-8111 47-3557-1611 – 47-8425-8117 **E-mails:** fernando@najsistemas.com.br nelson@najsistemas.com.br

### **2ª – PARTE**

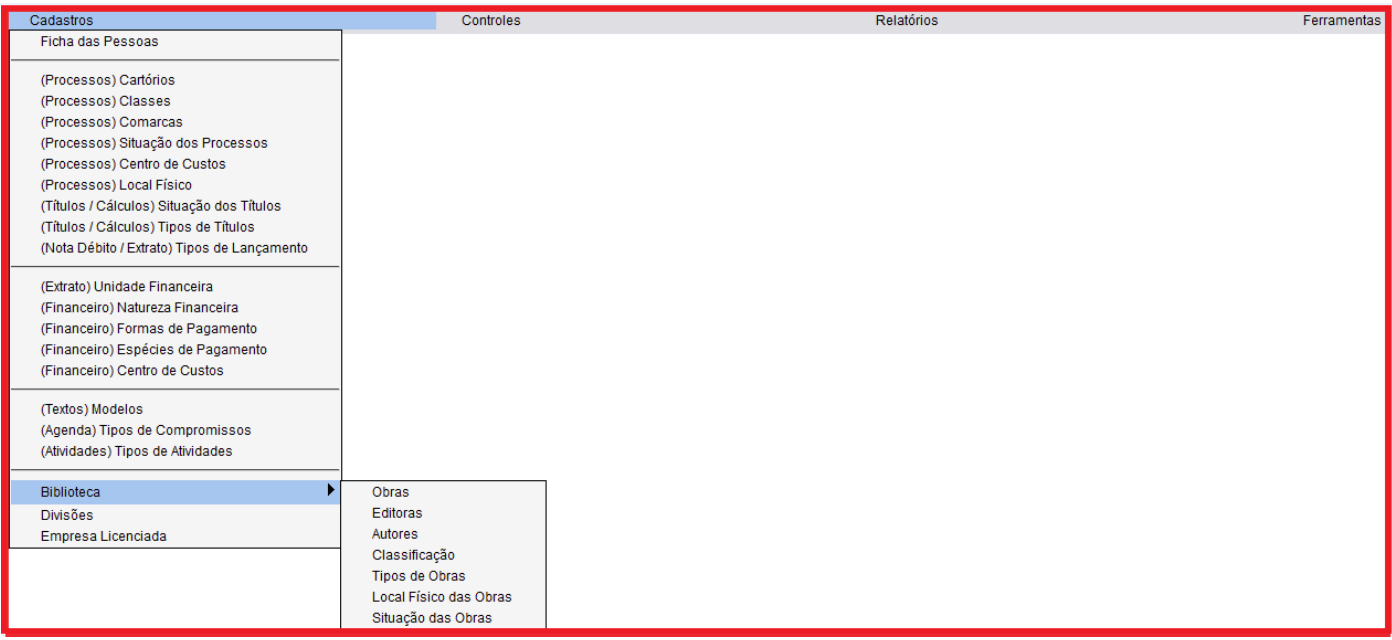

Localize os cadastros auxiliares do sistema Naj que desejar.

#### **3ª – PARTE**

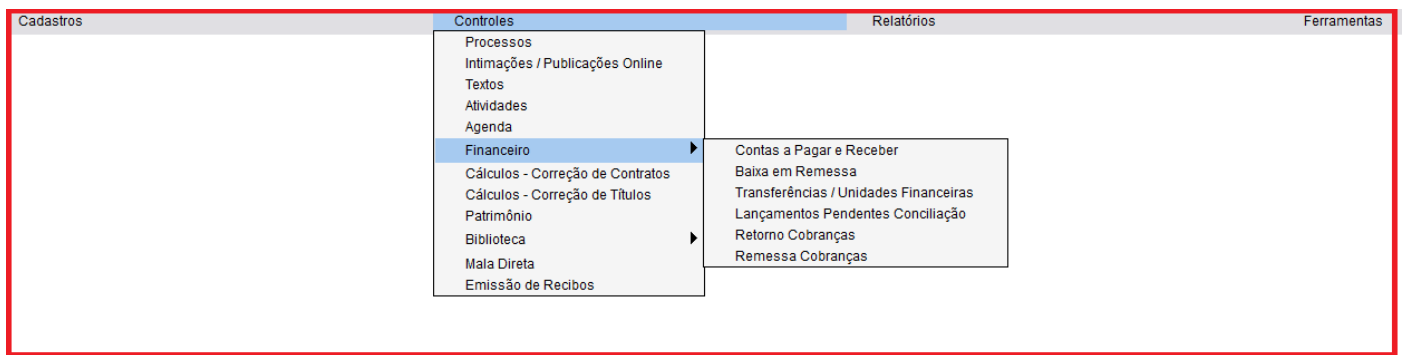

Localize os controles do sistema Naj que desejar.

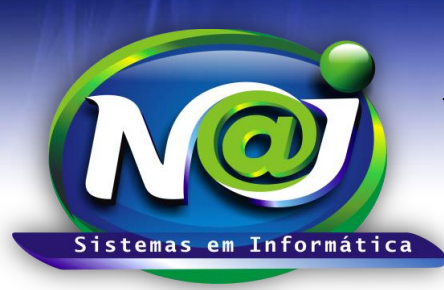

#### **Blumenau - SC**

**Fones:** 47-3323-3167 – 47-8425-8111 47-3557-1611 – 47-8425-8117 **E-mails:** fernando@najsistemas.com.br nelson@najsistemas.com.br

#### **4ª – PARTE**

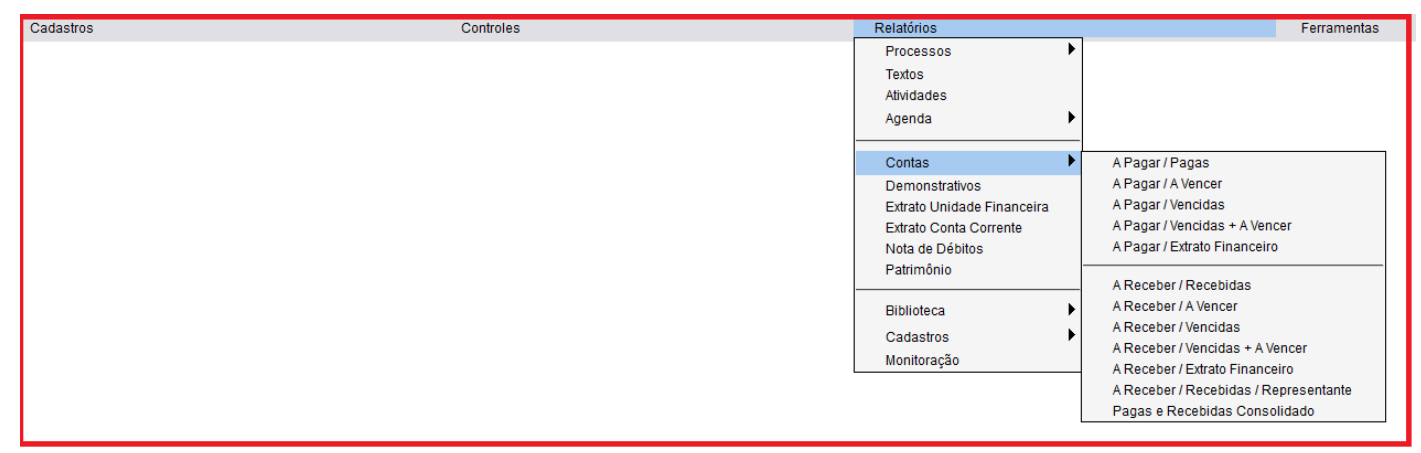

Localize os relatórios do sistema Naj que desejar.

### **5ª – PARTE**

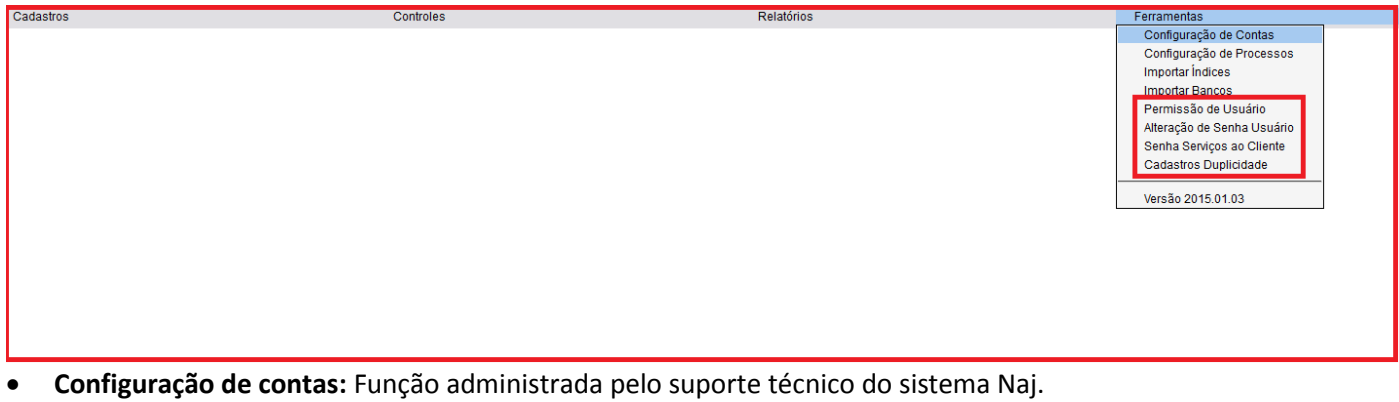

- **Configurações de Processos:** Função administrada pelo suporte técnico do sistema Naj.
- **Importar Índices:** Função administrada pelo suporte técnico do sistema Naj.
- **Importar Bancos:** Função administrada pelo suporte técnico do sistema Naj.
- **Permissão de Usuário:** Função administrada pelo suporte técnico do sistema Naj ou pelo administrador do sistema do escritório.
- **Alteração de Senha Usuário:** Utilize para criar a senha particular para acessar o sistema Naj.
- **Senha Serviços ao Cliente:** Utilize para criar a senha do cliente do escritório, para acessar área restrita de Processos, Atividades e outros.
- **Cadastros Duplicidade:** Utilize para excluir cadastros em duplicidades do sistema Naj.

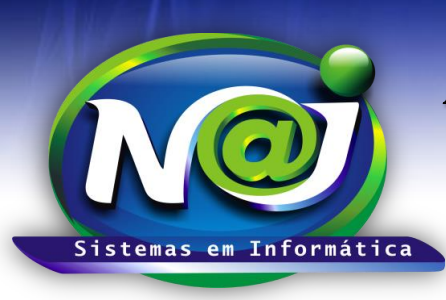

**Blumenau - SC Fones:** 47-3323-3167 – 47-8425-8111 47-3557-1611 – 47-8425-8117 **E-mails:** fernando@najsistemas.com.br nelson@najsistemas.com.br

#### *DICAS IMPORTANTES PARA OS USUÁRIOS DO SISTEMA*

## **6ª – PARTE**

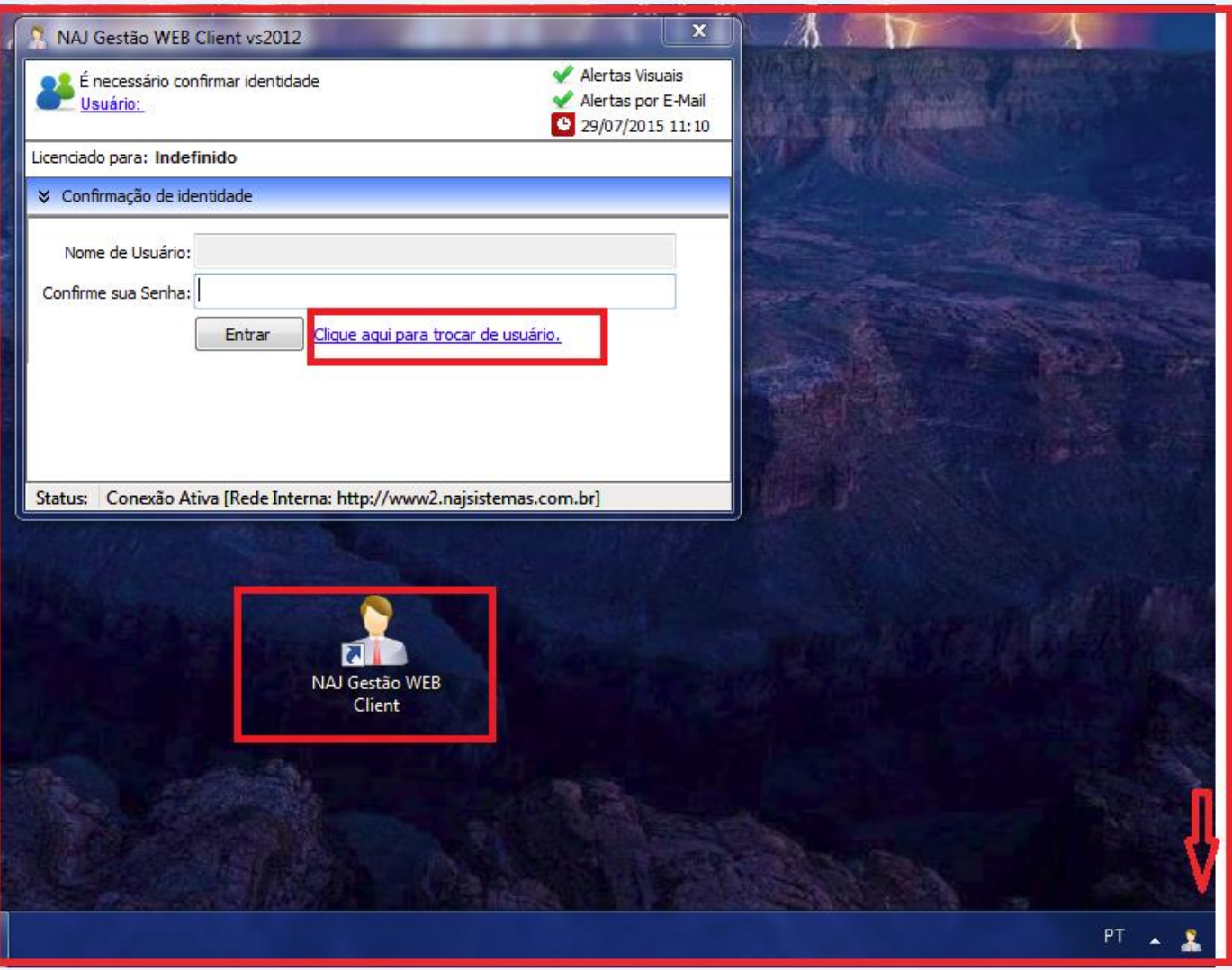

- O Painel de acesso do sistema Naj, inicializa com o Windows. Se houver alguma falha de inicialização, utilize o ícone do sistema da área de trabalho para ativar o Painel.
- Utilize o link "Clique aqui para trocar de usuário", se for necessário.
- Sempre utilize o ícone do sistema da barra de tarefas na "área de notificação" do seu dispositivo para acessar o sistema.

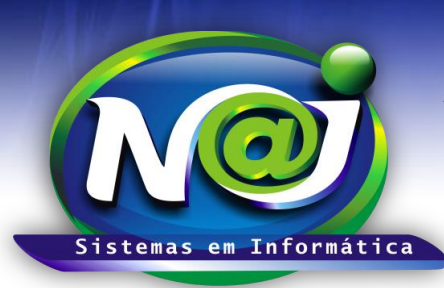

**Blumenau - SC Fones:** 47-3323-3167 – 47-8425-8111 47-3557-1611 – 47-8425-8117 **E-mails:** fernando@najsistemas.com.br nelson@najsistemas.com.br

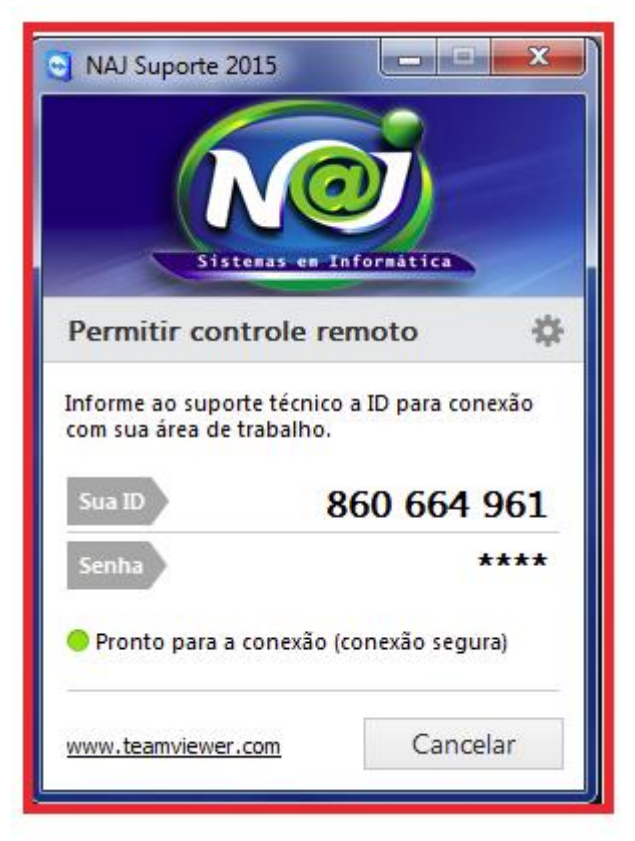

 $\checkmark$  Se necessitar ajuda dos técnicos do sistema Naj, utilize o suporte técnico remoto.

 Gere o número da ID e senha do aplicativo instalado no seu dispositivo e forneça ao técnico. Caso não encontre o aplicativo do suporte instalado no seu dispositivo, baixe do nosso site: <http://ww.najsistemas.com.br/>site/

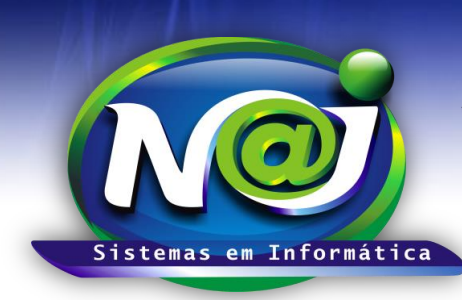

**Blumenau - SC Fones:** 47-3323-3167 – 47-8425-8111 47-3557-1611 – 47-8425-8117 **E-mails:** fernando@najsistemas.com.br nelson@najsistemas.com.br

**Versões:**

**1.** 17/07/2015 – NELSON ALLEIN JUNIOR E FERNANDO MARCELINO